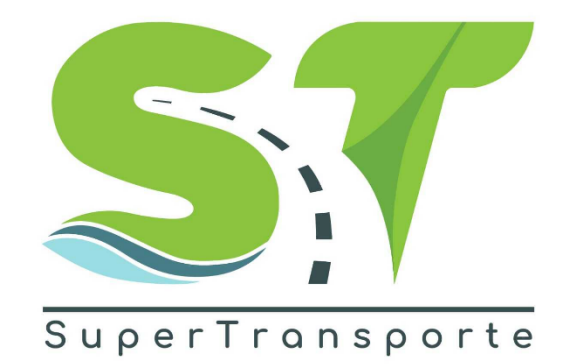

## VERSIÓN 1.0

# MANUAL DE USUARIO FORMULARIO SISI/PÓLIZAS

2024

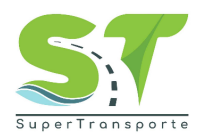

#### **PRESENTACIÓN**

<span id="page-1-0"></span>Este manual es una herramienta que contiene toda la información necesaria para realizar el registro del formulario de Sistema de Información de Seguimiento e Implantación de Pólizas <<**SISI/PÓLIZAS**>>

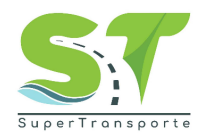

#### **TABLA DE CONTENIDO**

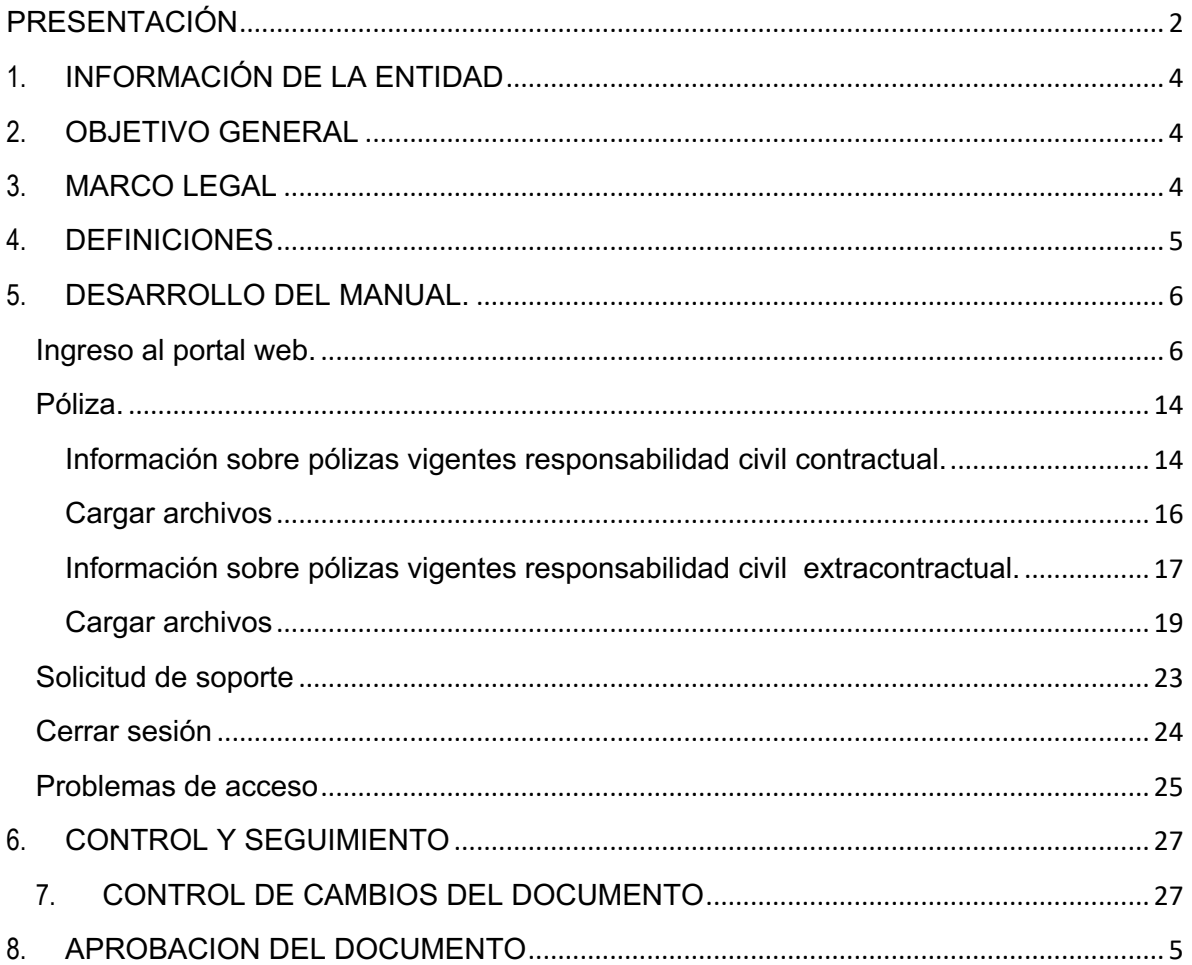

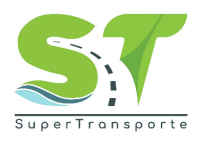

#### **1. INFORMACIÓN DE LA ENTIDAD**

<span id="page-3-0"></span>La Superintendencia de Transporte es la entidad que vigila, inspecciona y controla la prestación del servicio público de transporte, la actividad portuaria y la infraestructura, propendiendo por una Colombia conectada, incluyente y competitiva; así mismo, tiene como visión ser reconocida en el país como la Superintendencia que de manera efectiva y transparente ejerce sus funciones de supervisión, protege a los usuarios y contribuye al fortalecimiento del sector transporte. Para el cumplimiento de su misión y visión ha definido cinco objetivos estratégicos:

•Fortalecer la Vigilancia

•Fortalecer las Tecnologías de la Información y las Telecomunicaciones

•Brindar Protección al Usuario

•Fortalecer la presencia en las regiones

•Fortalecimiento Institucional

Para aportar al fortalecimiento institucional, la entidad tiene definida en su cadena de valor 16

procesos, el proceso de gestión de TIC busca "proveer, gestionar y mantener los sistemas de información, infraestructura y los servicios de TIC seguros con el fin de promover y contribuir a la transformación digital y la toma de decisiones.

#### **2. OBJETIVO GENERAL**

<span id="page-3-1"></span>Implementar la metodología para el reporte de la póliza de responsabilidad civil contractual y extracontractual que deben tomar las empresas para el aseguramiento de la actividad transportadora para la prestación del servicio de transporte en las modalidades especial, mixto y pasajeros por carretera.

#### **3. MARCO LEGAL**

<span id="page-3-2"></span>1. Ley Estatutaria 1581 del17 octubre de 2012, "Por la cual se dictan disposiciones generales para la protección de datos personales"

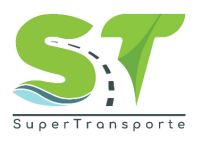

2. Ley 1712 del 06 marzo de 2014, "Por medio de la cual se crea la Ley de Transparencia y del Derecho de Acceso a la Información Pública Nacional y se dictan otras disposiciones" artículo6°, literal d) y el artículo 20; índice de información clasificada y reservada.

3. Decreto 1377 del07 junio de 2013. "Por el cual se reglamenta parcialmente la Ley 1581 de 2012".

4. Decreto 2573 del 12 diciembrede2014. "Por el cual se establecen los lineamientos generales de la Estrategia de Gobierno en Línea, se reglamenta parcialmente la Ley 1341 de 2009 y se dictan otras disposiciones".

<span id="page-4-0"></span>5. Decreto 103 del 20 de enero de2015 "Por el cual se reglamenta parcialmente la Ley 1712 de 2014y se dictan otras disposiciones"

#### **4. DEFINICIONES**

**Póliza:** documento que describe los términos y condiciones de un contrato de seguro entre dos partes aseguradora y asegurado, sirviendo de referencia para reclamaciones.

**Aplicativo:** Es un software creado para ejecutar tarreas, operaciones o funciones específicas de manera eficiente.

**Formulario**: Documento con un formato y diseño predefinidos que simplifican la captura, organización y modificación de los datos o información.

**Usuario:** Son personas que se conectan al sistema para hacer uso de los servicios que el sistema les proporciona.

**Contraseña:** Es un conjunto de caracteres utilizados para acceder a información reservada en un sistema, servicio o sitio web.

**Campo obligatorio:** Los usuarios tienen que rellenar o proporcionar la información antes de enviar el formulario.

**Extensión:** Indica o distingue qué aplicación ha creado el archivo.

**Sección:** Dentro del formulario se organizan las opciones la cual contiene información de manera relevante, esto con el fin de consultarla o cargar evidencia al respecto.

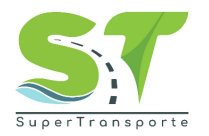

#### **5. DESARROLLO DEL MANUAL.**

#### <span id="page-5-1"></span><span id="page-5-0"></span>**Ingreso al portal web.**

- **1.** El ingreso a la plataforma se debe hacer a través del portal web de la Superintendencia de Transporte<https://www.supertransporte.gov.co/>
- **2.** Por favor de clic en la opción **SISI/PÓLIZAS.**

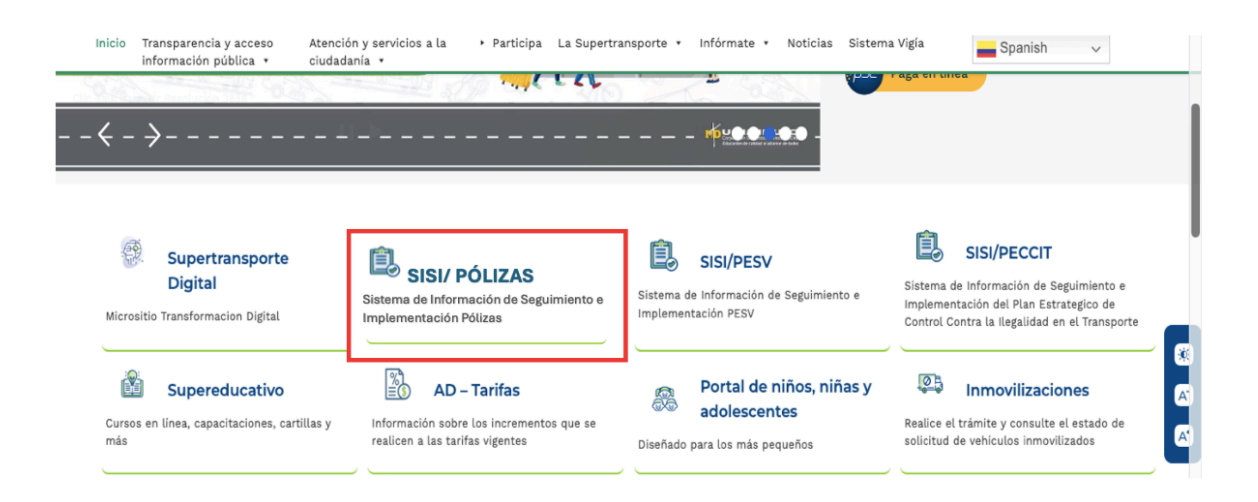

**3.** Luego de clic en el botón Formulario **SISI/ PÓLIZAS.**

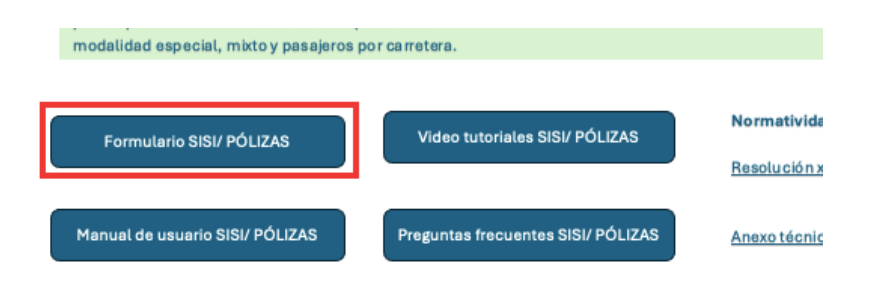

**4.** Por favor, de clic en la opción **Olvidé mi contraseña.**

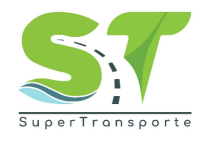

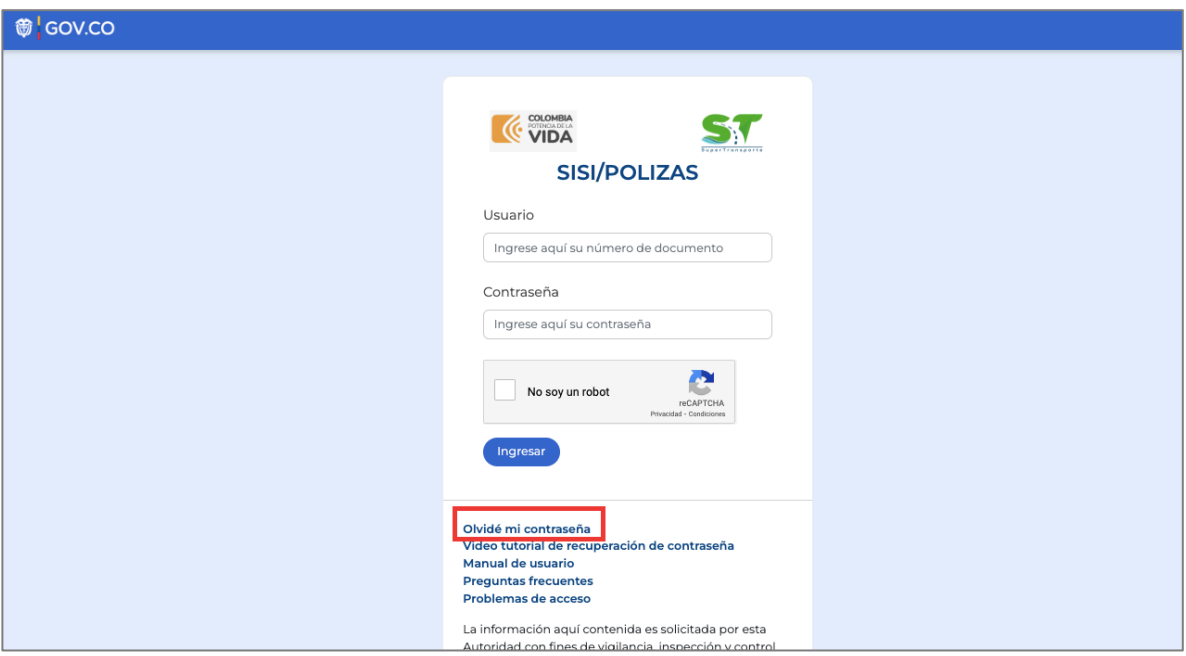

**5.** Ingrese su **Usuario** y **Correo electrónico,** tenga en cuenta que debe digitar el NIT sin digito de verificación.

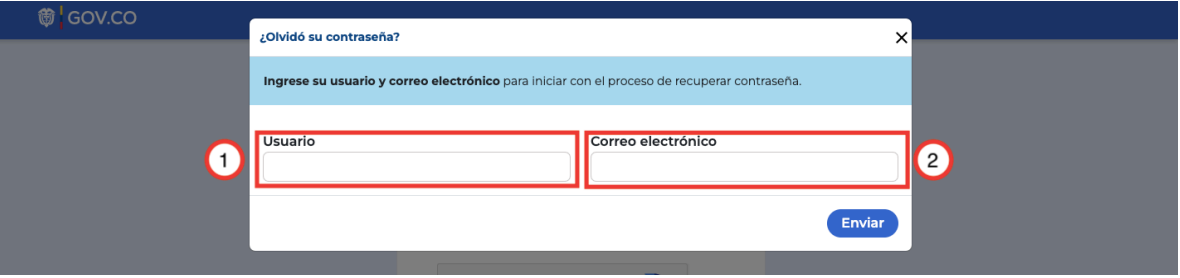

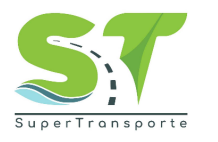

**6.** Para validar el correo electrónico asociado en el aplicativo SISI/PÓLIZAS. Es necesario ingresar al Sistema Vigía [http://vigia.supertransporte.gov.co/VigiaSSO/pages/index?execution=e1s](http://vigia.supertransporte.gov.co/VigiaSSO/pages/index?execution=e1s1) [1](http://vigia.supertransporte.gov.co/VigiaSSO/pages/index?execution=e1s1)

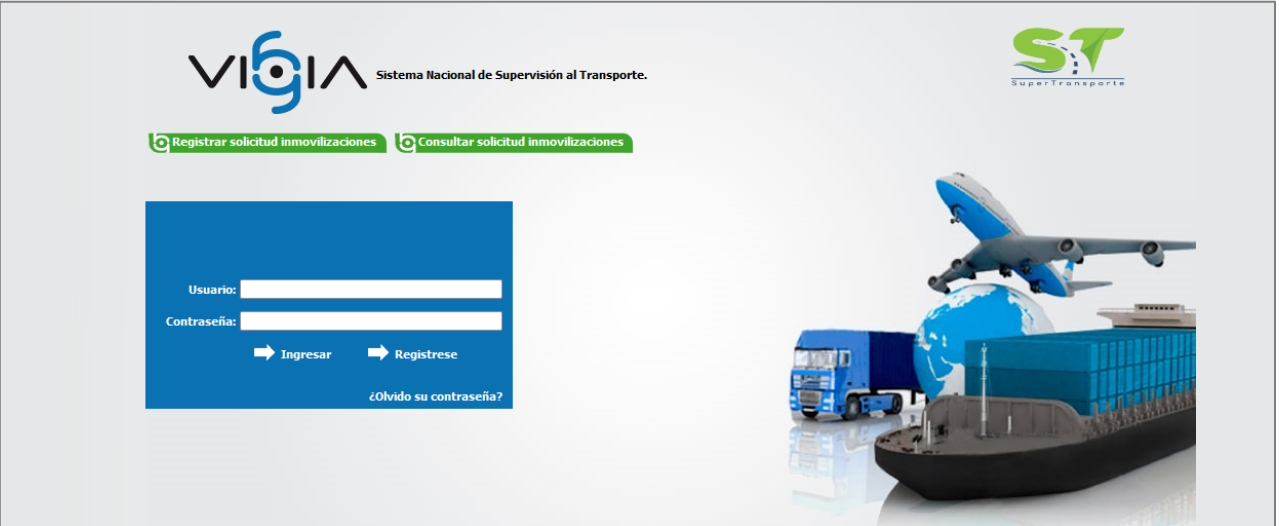

**7.** Por favor ingrese **usuario** / **contraseña** y de clic en el botón **ingresar**

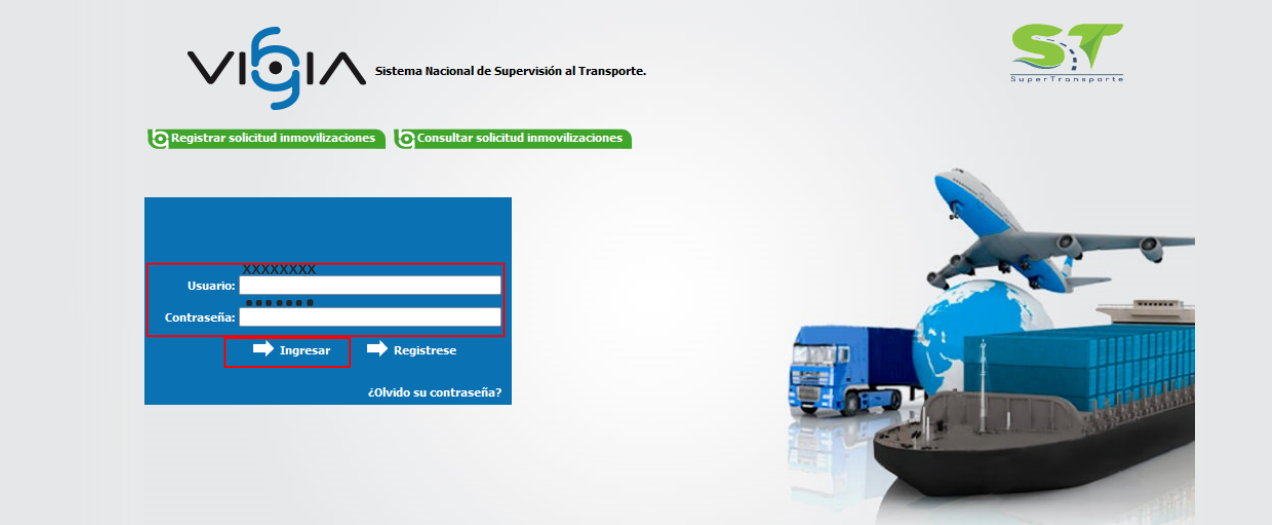

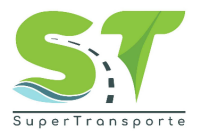

**8.** Dentro del Sistema VIGIA, de clic en el botón **reporte de información**.

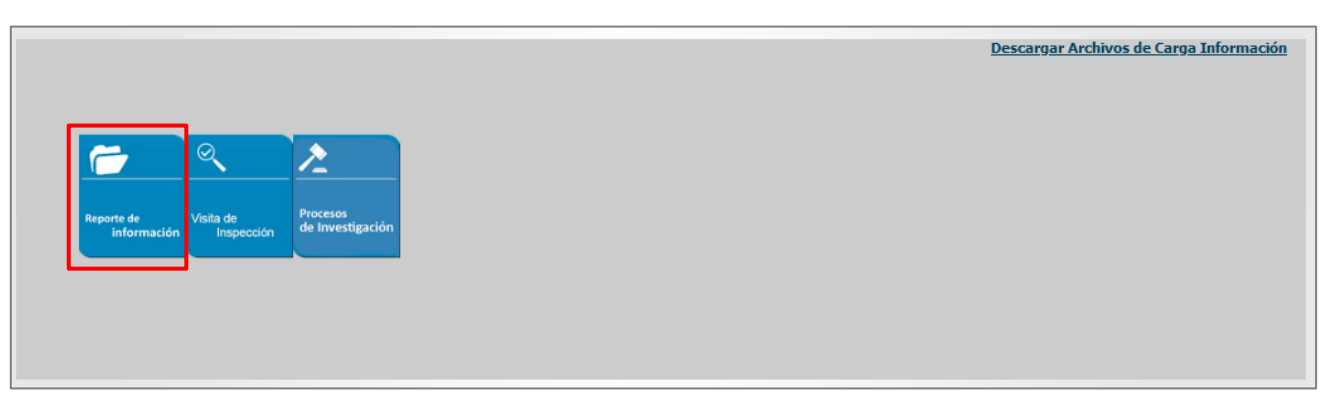

**9.** Luego de clic en **Registro de vigilados.**

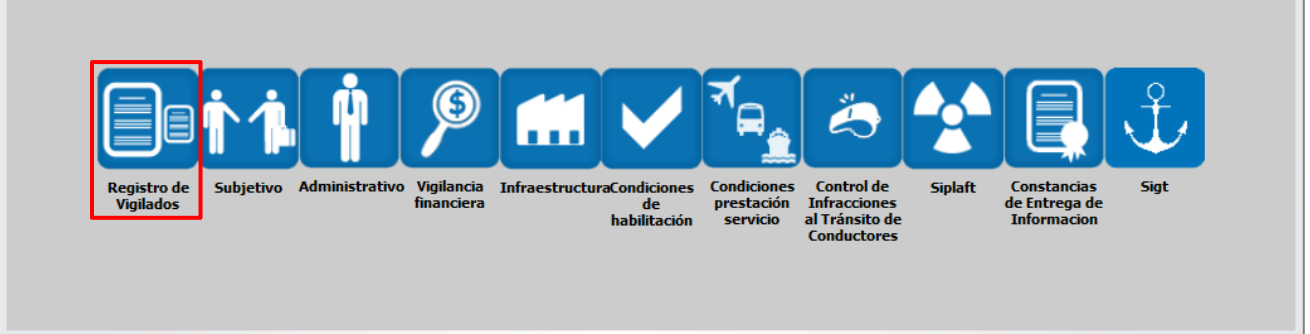

**10.** Seleccione y copie el correo que se encuentra en el campo **Correo Electrónico Principal**

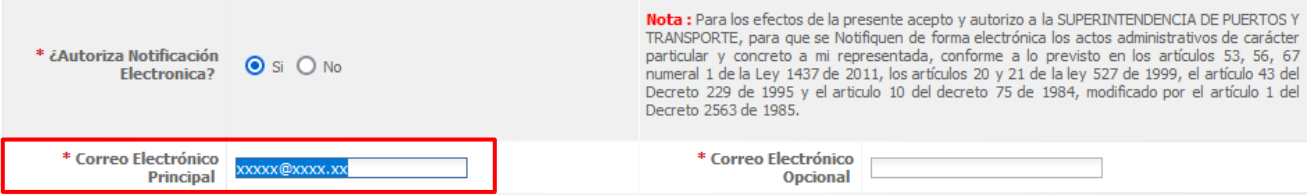

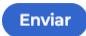

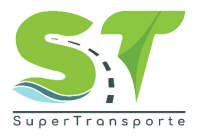

**11.** Ir nuevamente a **SISI/PÓLIZAS** y pegar el correo electrónico en el campo solicitado. Luego de clic en

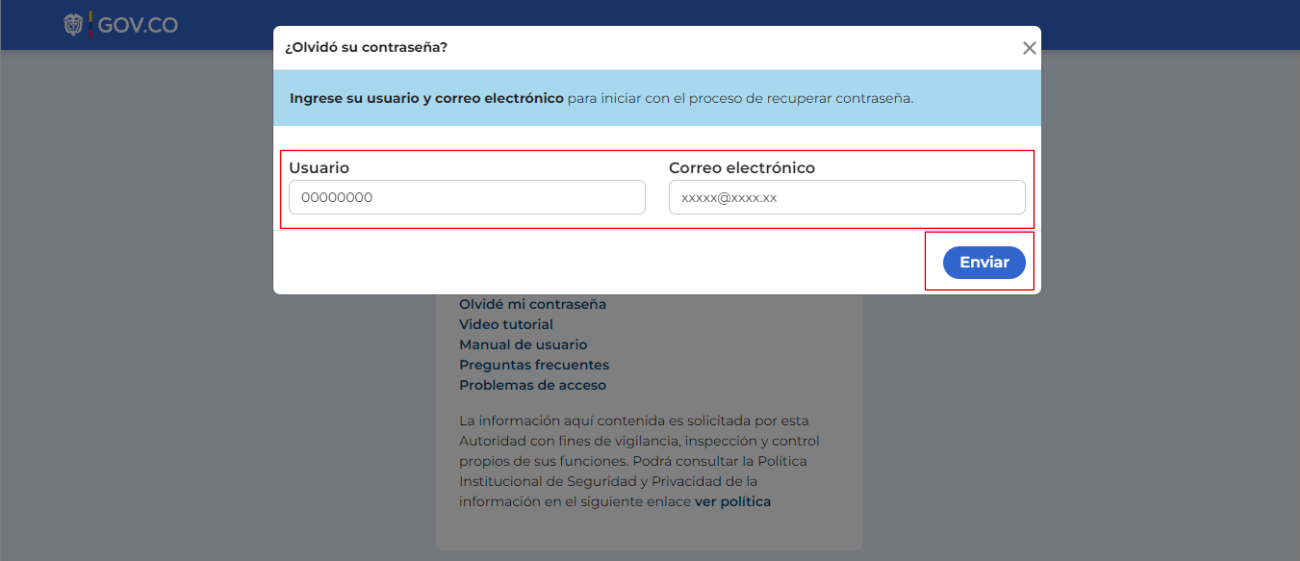

12. Por favor de clic en el botón **Aceptar** 

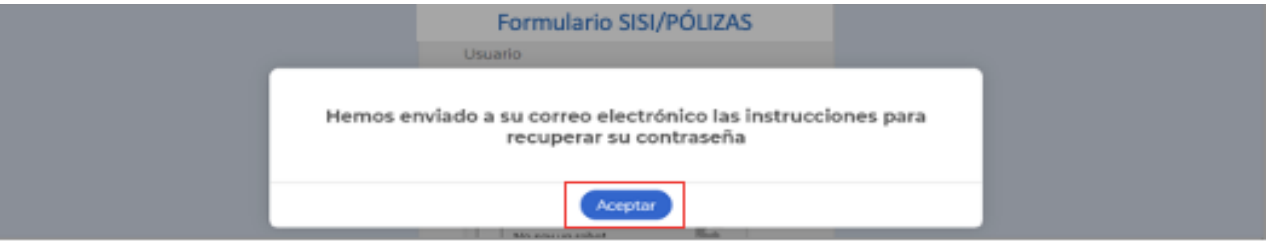

**13.** Encontrará en el correo electrónico registrado en el paso anterior, la contraseña provisional para el acceso al formulario.

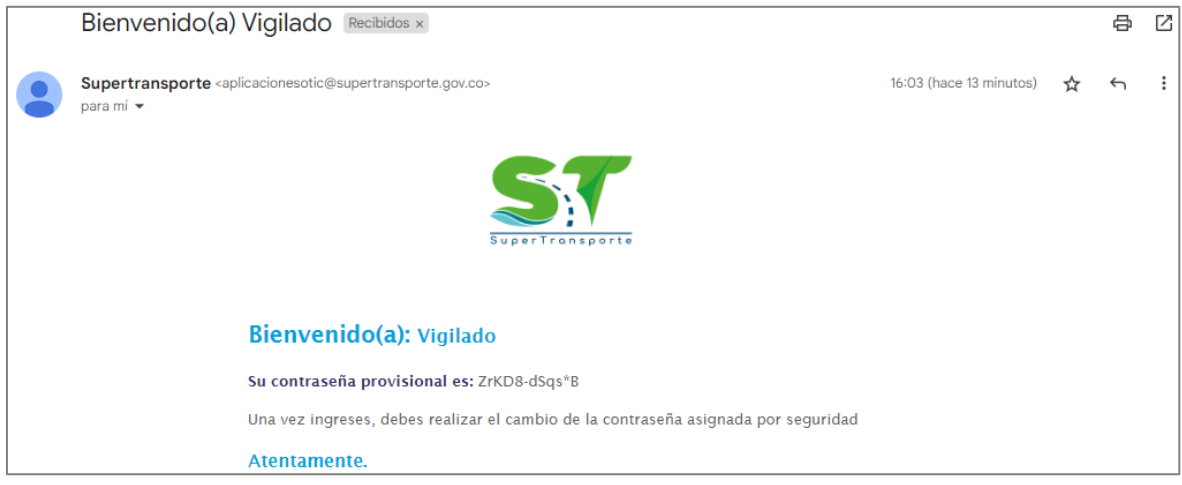

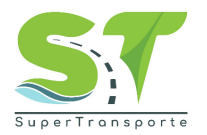

**14.** Por favor ingrese en el campo **Usuario** NIT sin digito de verificación y en el campo **Contraseña** la clave provisional que fue asignada en el paso anterior.

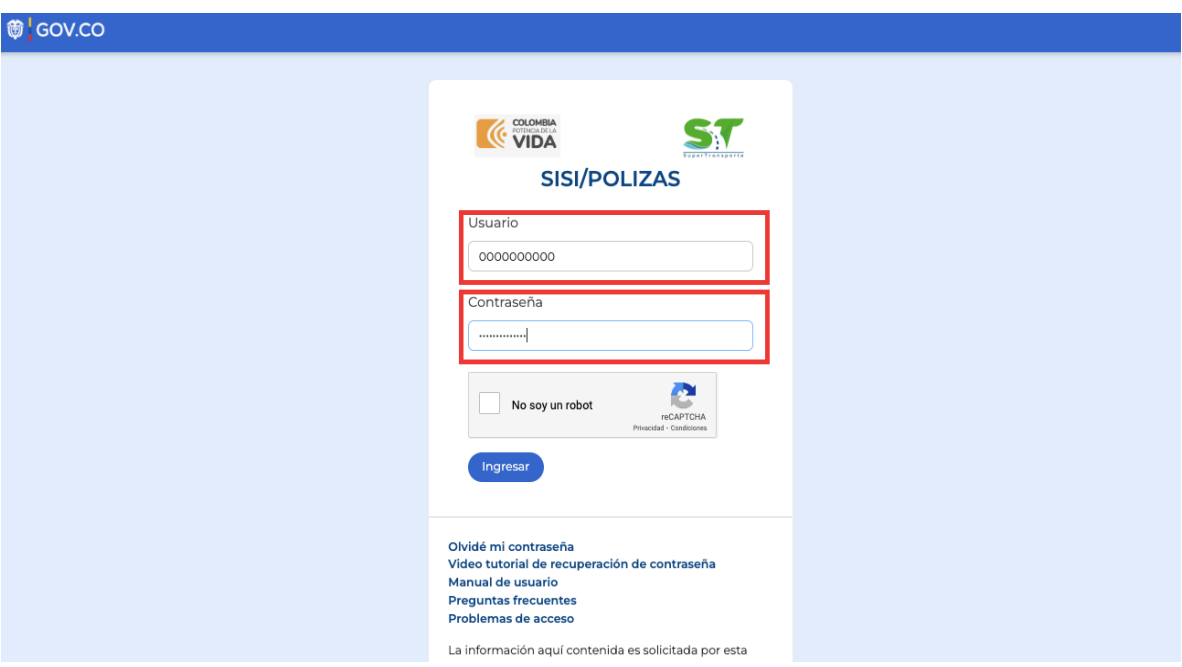

**15.** Posteriormente de clic en la casilla "No soy un robot" y seleccione las imágenes que solicita el sistema. Luego de clic en el botón

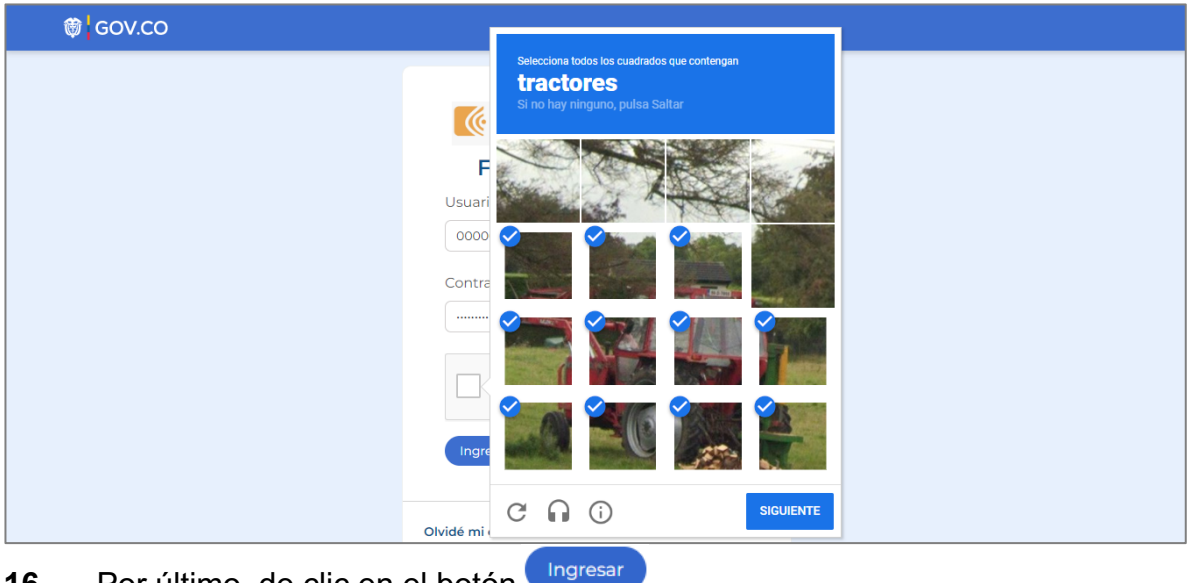

**16.** Por último, de clic en el botón

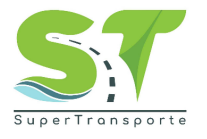

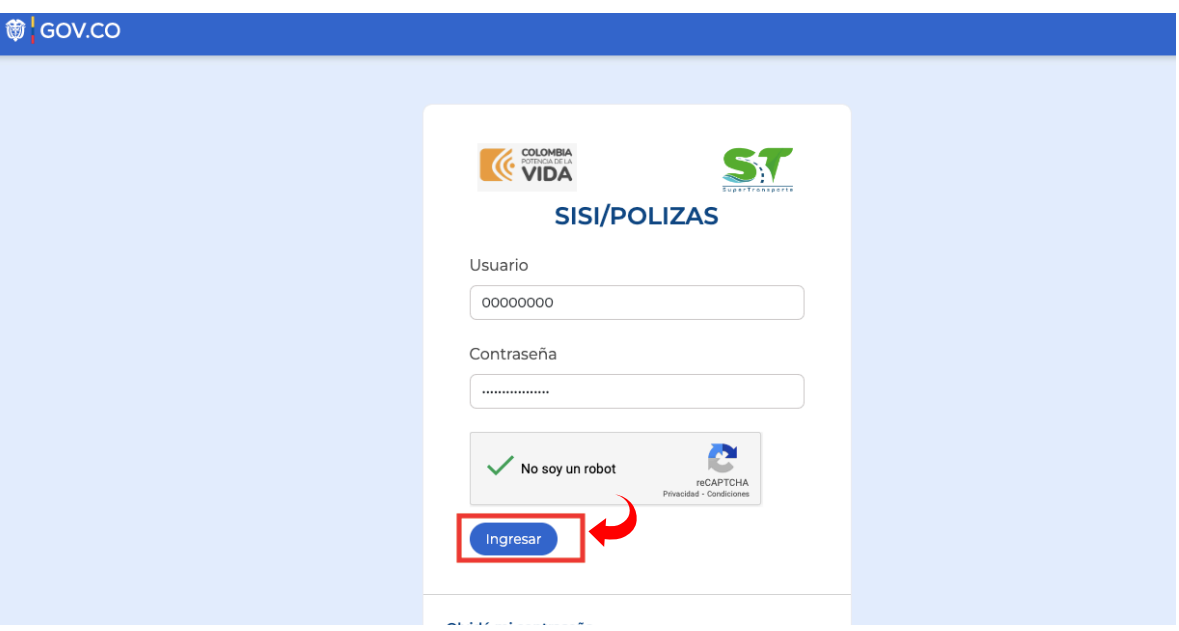

**17.** En el campo **Contraseña actual** ingrese la clave provisional enviada al correo. En el siguiente campo digite una nueva contraseña, esta debe contener como mínimos 8 caracteres, 1 minúscula, 1 mayúscula, 1 número y 1 carácter especial. Por último, de clic en el botón **"Actualizar contraseña"**

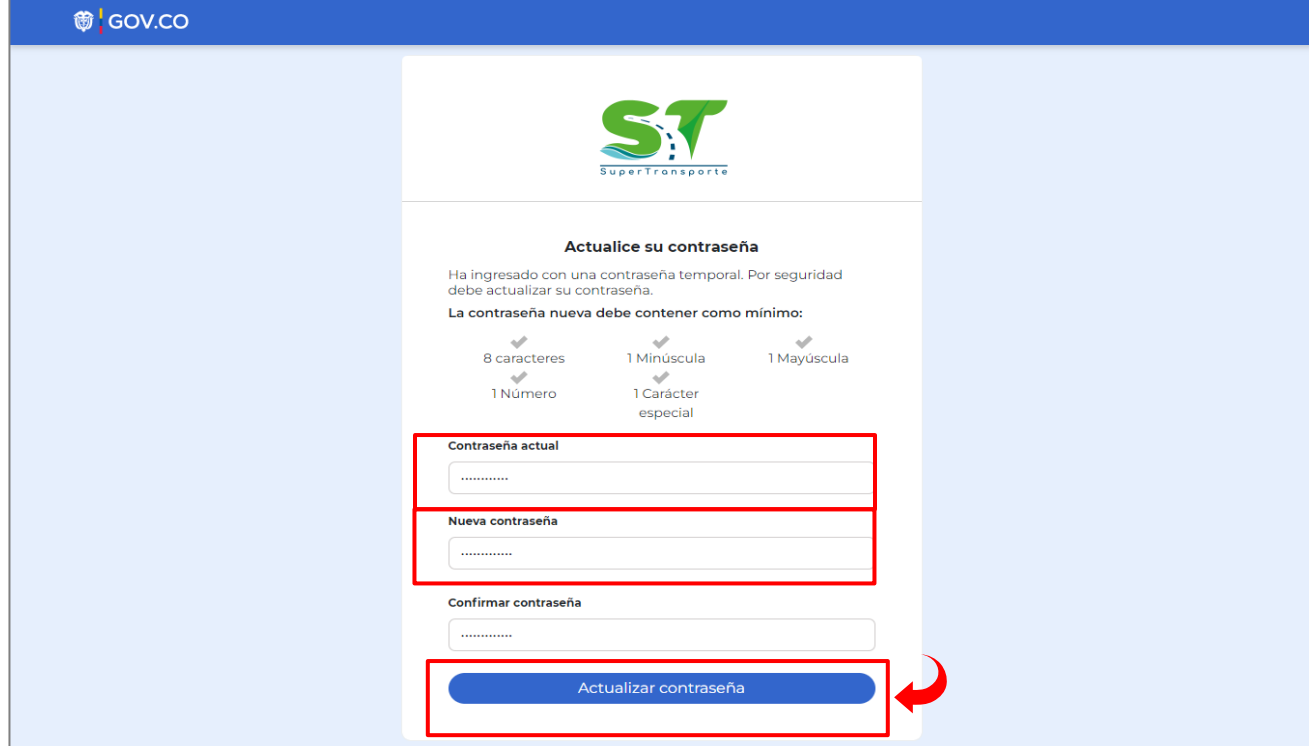

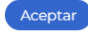

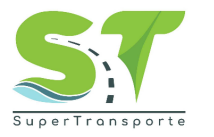

**18.** El proceso será exitoso cuando el mensaje generado por la página sea el siguiente, luego de clic en **Aceptar**

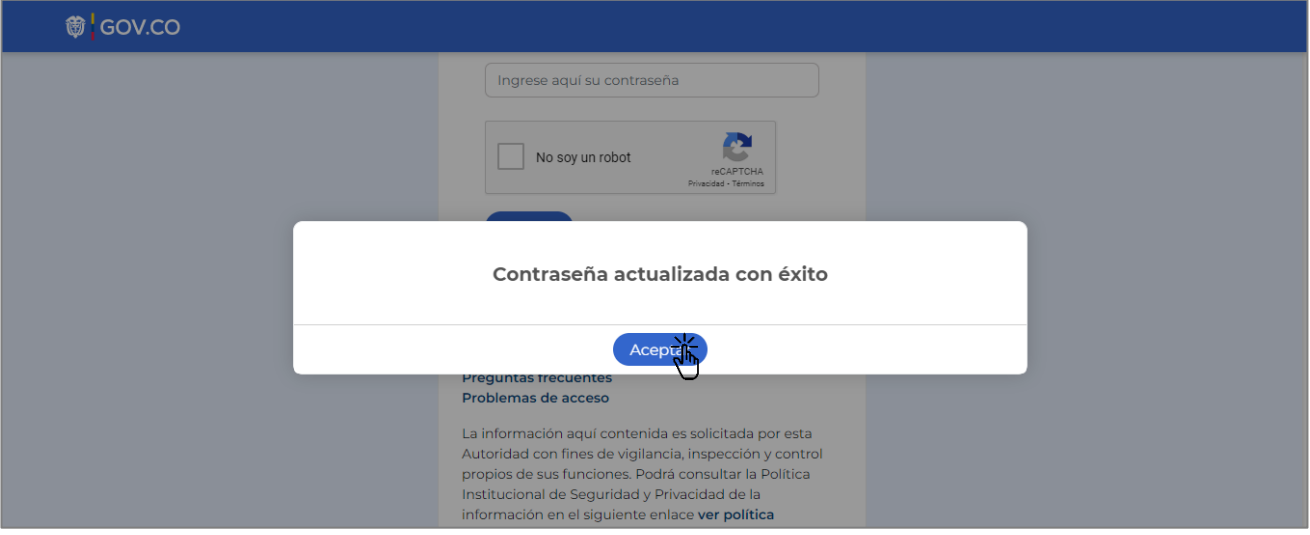

**19.** Ingrese el **Usuario** NIT sin digito de verificación y en el campo **Contraseña** digite la nueva clave que generó en el paso anterior. Por favor, repetir el paso 15 y 16.

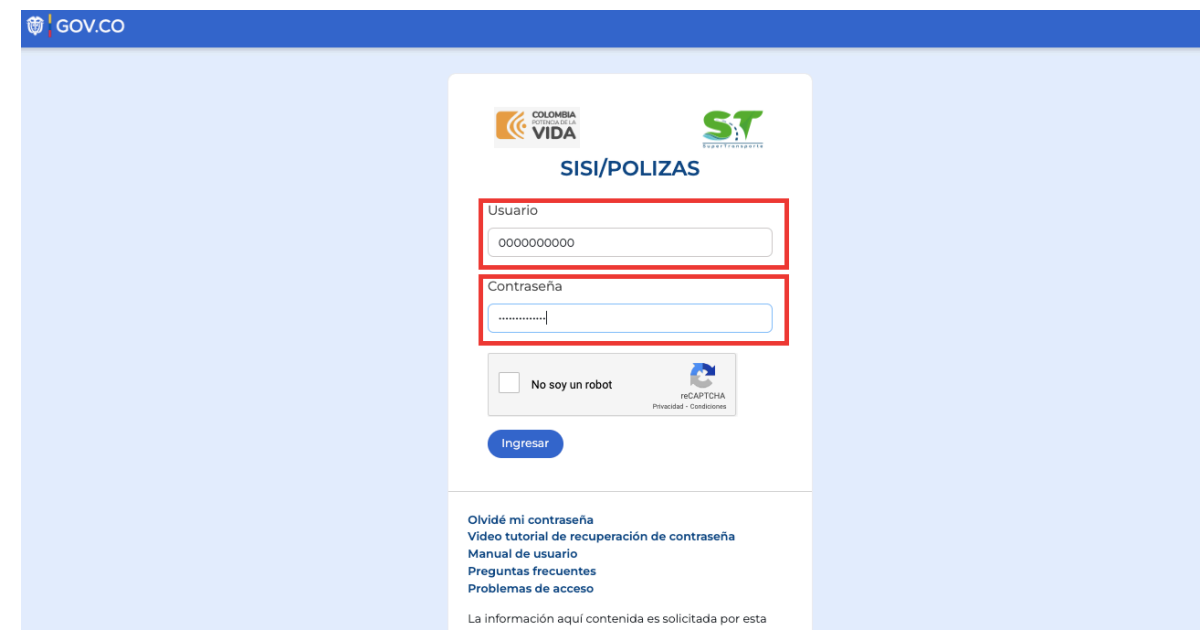

**20.** Una vez ingrese al aplicativo, en el menú **Inicio** podrá consultar la información general de la empresa y del representante legal. **Importante:**  si la información de su empresa NO se encuentra actualizada, por favor ingrese al [Sistema Vigía](http://vigia.supertransporte.gov.co/VigiaSSO/pages/index?execution=e1s1) y actualice su información.

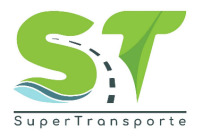

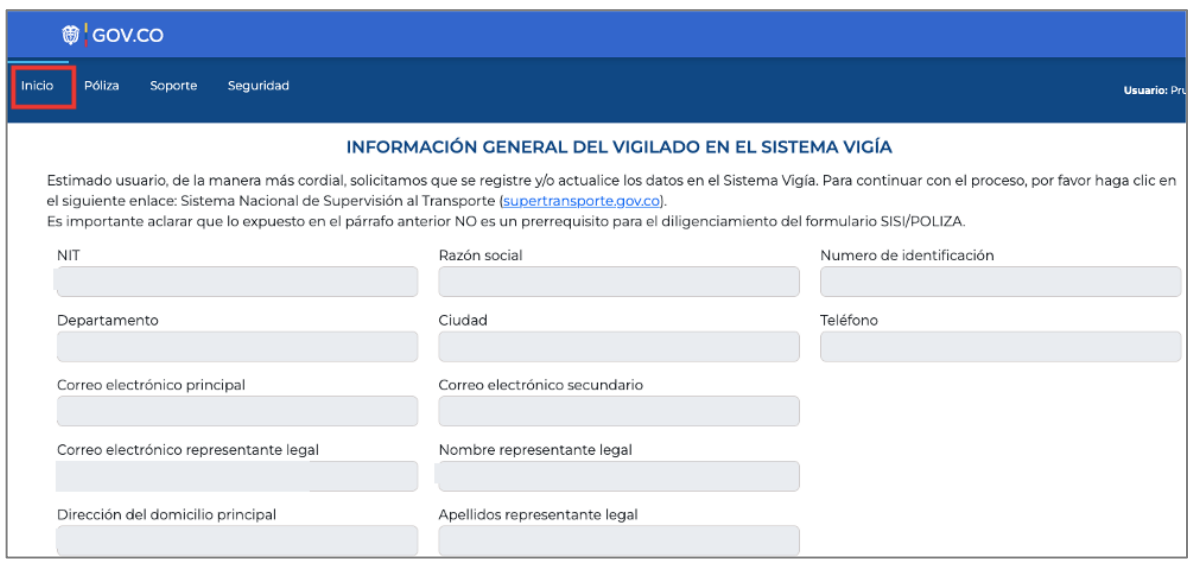

#### <span id="page-13-0"></span>**Póliza.**

**21.** Diligencie la información en cada uno de los espacios, los espacios marcadas con asterisco (\*) son obligatorias para poder enviar la información.

<span id="page-13-1"></span>Información sobre pólizas vigentes responsabilidad civil contractual.

**22.** Ingrese el numero de la póliza así como la entidad aseguradora a la cual pertenece, de igual forma indicar la vigencia de la póliza con su respectiva fecha de inicio y fecha de finalización.

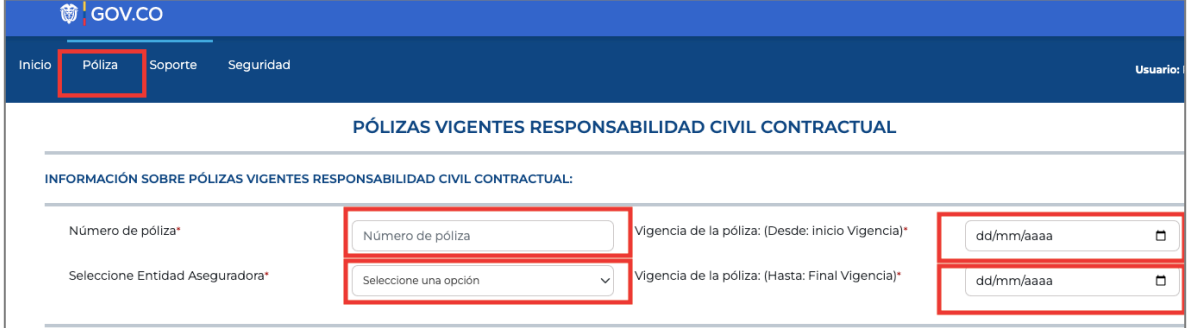

**23.** En amparos básicos y adicionales ingrese la información en cada una de las columnas: Valor asegurado(SMMLV), Limites(SMMLV por persona) y Deducible (si lo tiene) de acuerdo al tipo de cobertura que tenga su póliza.

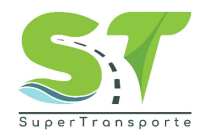

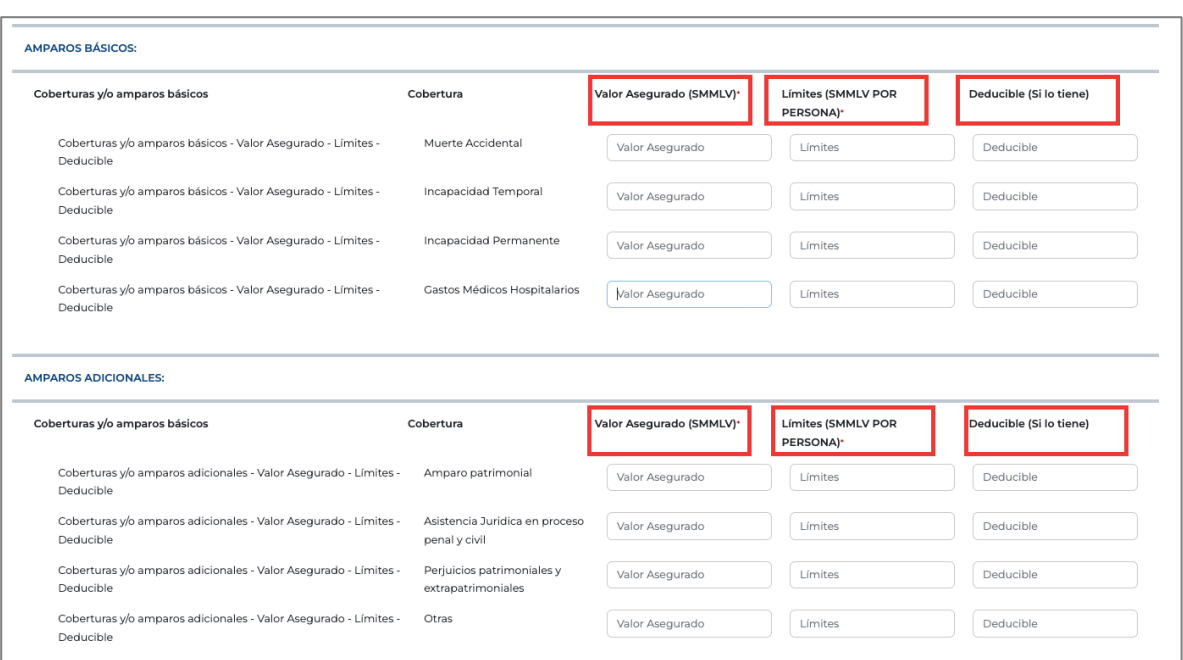

**24.** Responda a la pregunta dando clic en el botón SI o NO.

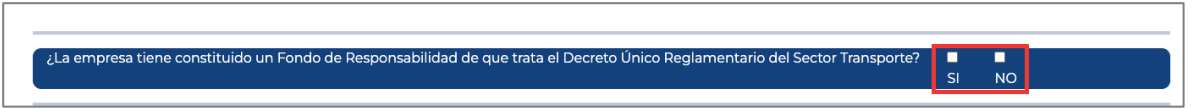

**25.** Si la respuesta es afirmativa, deberá diligenciar la información sobre el fondo de responsabilidad.

Por favor ingrese la información solicitada según corresponda. Recuerde que los campos o anexos marcados con asterisco (\*) o resaltados en rojo, son obligatorios para poder completar cada registro.

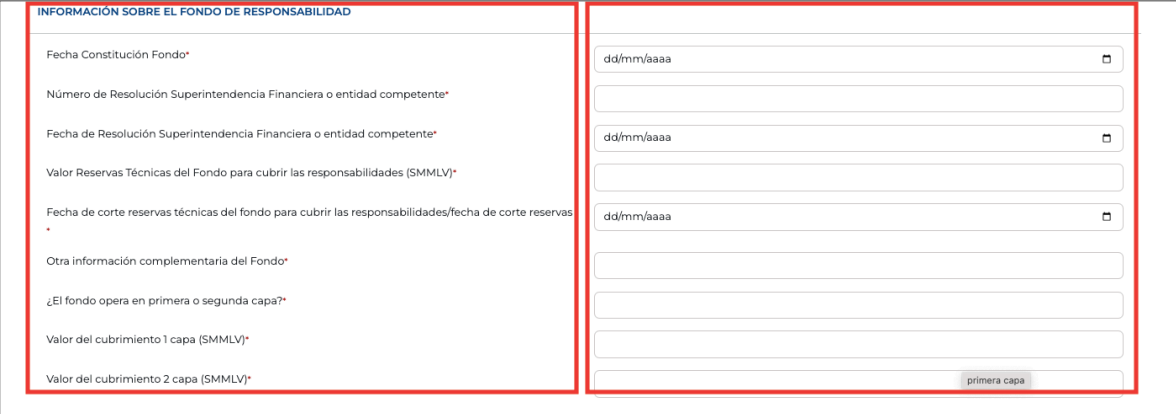

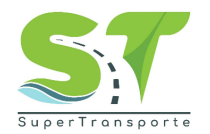

#### <span id="page-15-0"></span>Cargar archivos

**26.** Luego de clic en el botón **Descargar,** se descargara el archivo de Excel.

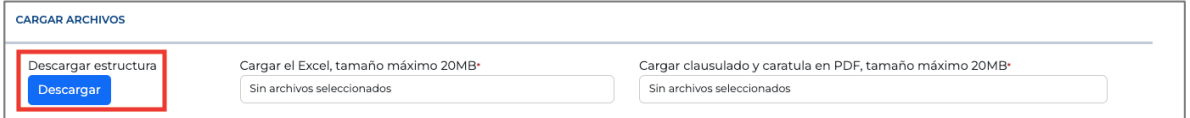

#### **27.** Diligencie el archivo de Excel.

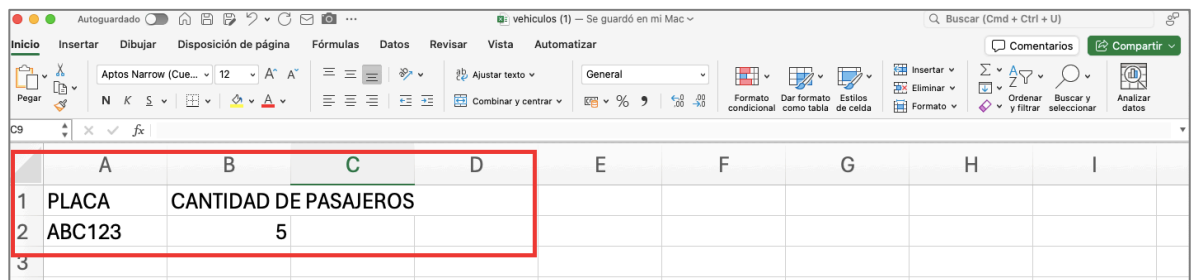

**Nota:** para el campo placa debe contener 6 caracteres alfanuméricos y en cantidad de pasajeros el máximo son 2 dígitos.

**28.** Posteriormente cargue el archivo de Excel, este debe tener un tamaño Máximo de 20MB.

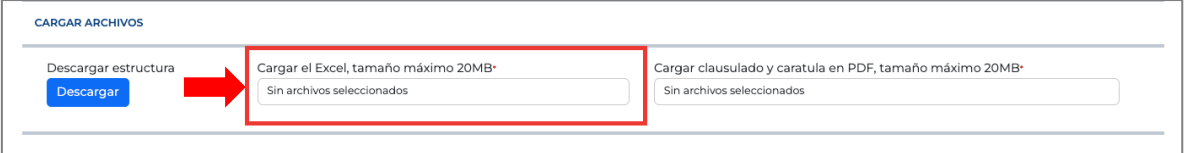

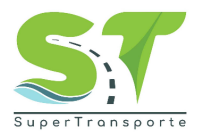

**29.** Si no ingresa los datos solicitados de manera correcta el sistema le mostrara la siguiente notificación, dando clic en **Descargar** podrá visualizar los errores en el documento Excel cargados anteriormente.

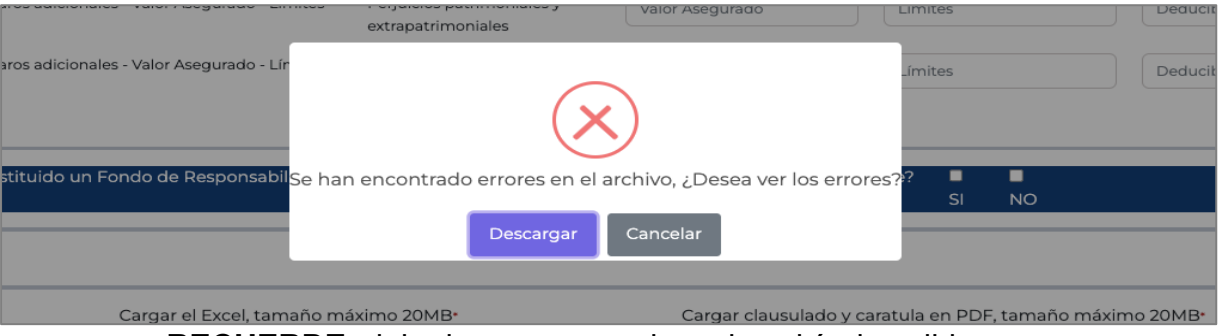

**RECUERDE:** debe ingresar una placa de vehículo valida.

**30.** Cargue la información sobre el clausulado y caratula en PDF, recuerde el tamaño máximo 20MB.

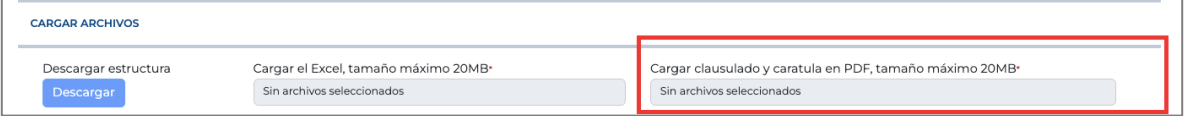

<span id="page-16-0"></span>Información sobre pólizas vigentes responsabilidad civil extracontractual.

**31.** Ingrese el numero de la póliza así como la entidad aseguradora a la cual pertenece, de igual forma indicar la vigencia de la póliza con su respectiva fecha de inicio y fecha de finalización.

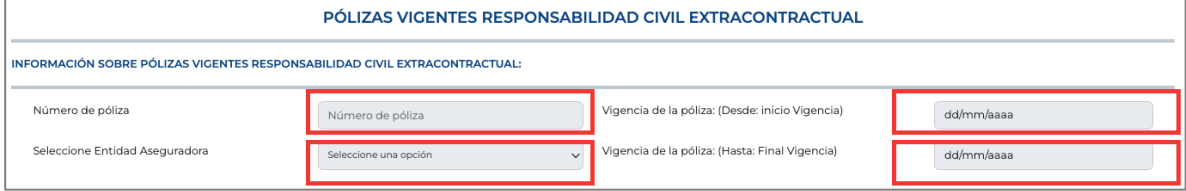

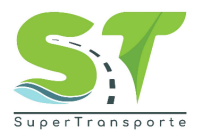

**32.** En amparos básicos y adicionales ingrese la información en cada una de las columnas: Valor asegurado(SMMLV), Limites(SMMLV por persona) y Deducible (si lo tiene) de acuerdo al tipo de cobertura que tenga su póliza.

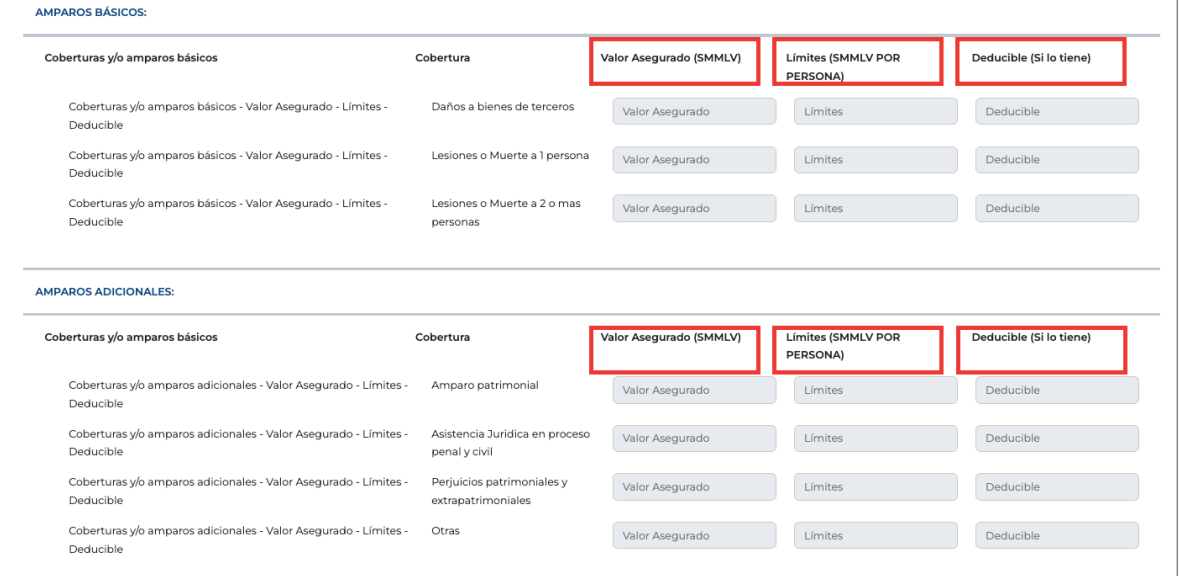

**33.** Responda a la pregunta dando clic en el botón SI o NO.

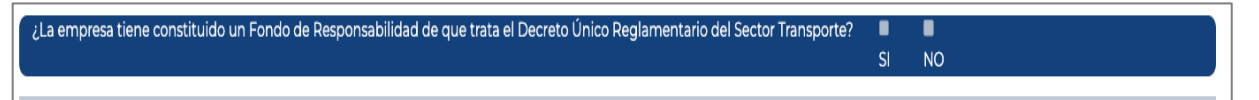

**34.** Si la respuesta es afirmativa, deberá diligenciar la información sobre el fondo de responsabilidad.

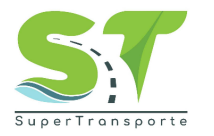

Por favor ingrese la información solicitada según corresponda. Recuerde que los campos o anexos marcados con asterisco (\*) o resaltados en rojo, son obligatorios para poder completar cada registro.

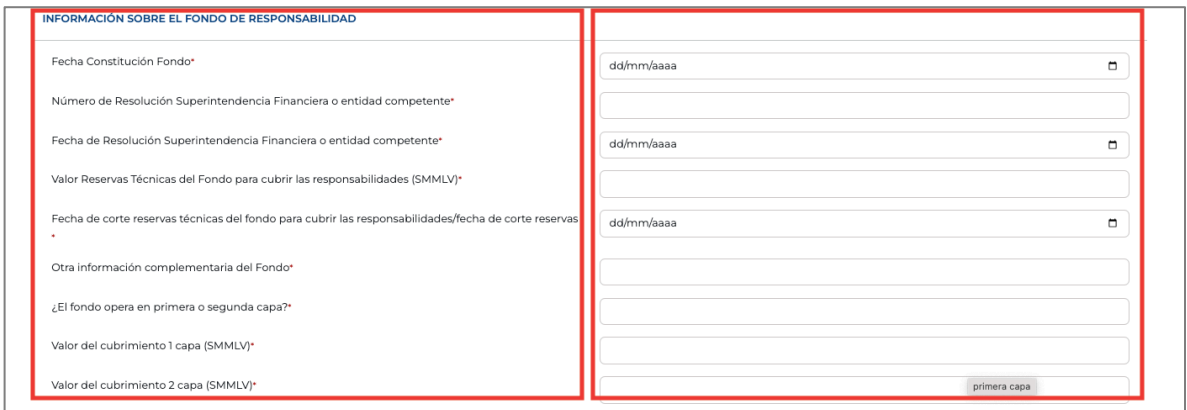

#### <span id="page-18-0"></span>Cargar archivos

**35.** Ahora de clic en el botón **Descargar,** se descargara el archivo de Excel.

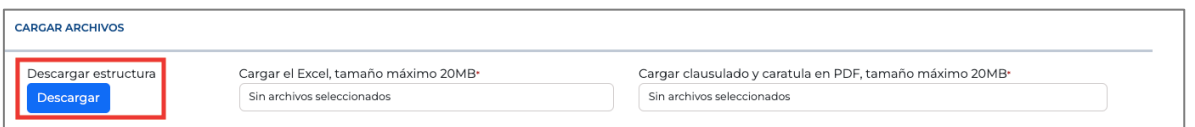

#### **36.** Diligencie el archivo de Excel.

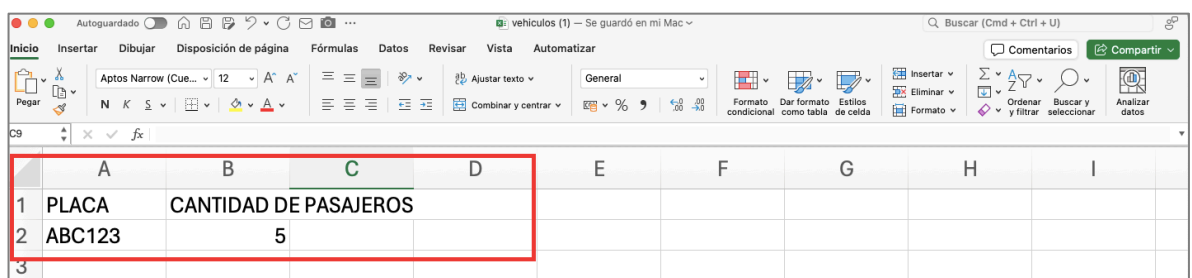

**Nota:** para el campo placa debe contener 6 caracteres alfanuméricos y en cantidad de pasajeros el máximo son 2 dígitos.

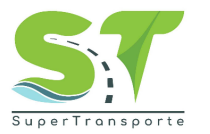

**37.** Cargue el archivo de Excel, este debe tener un tamaño Máximo de 20MB.

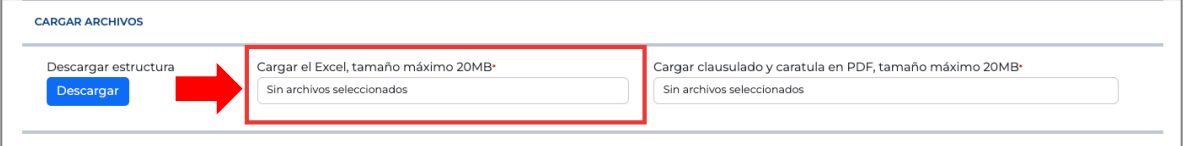

**38.** Si no ingresa los datos validos el sistema le mostrara un aviso, dando clic en **Descargar** podrá visualizar los errores en el documento Excel cargados.

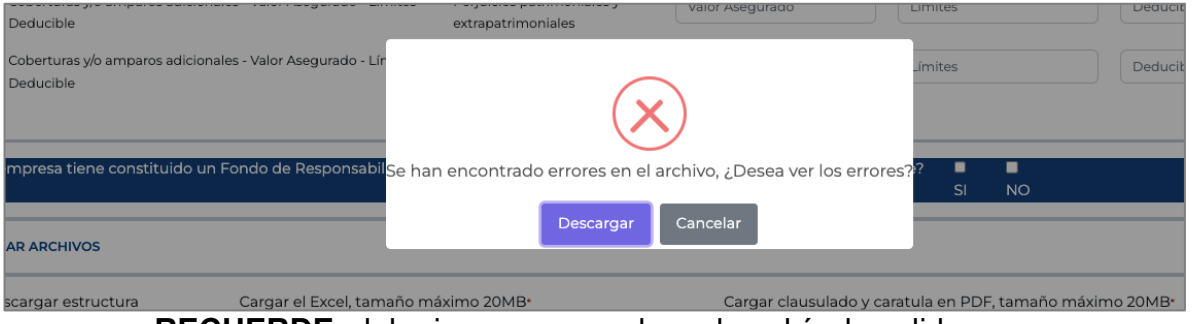

**RECUERDE:** debe ingresar una placa de vehículo valida.

**39.** Cargue la información sobre el clausulado y caratula en PDF, recuerde el tamaño máximo 20MB.

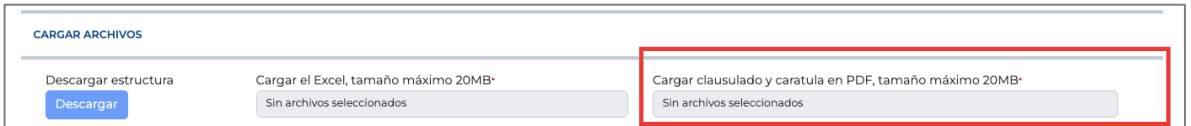

**40.** Una vez terminado dar clic en el botón Guardar

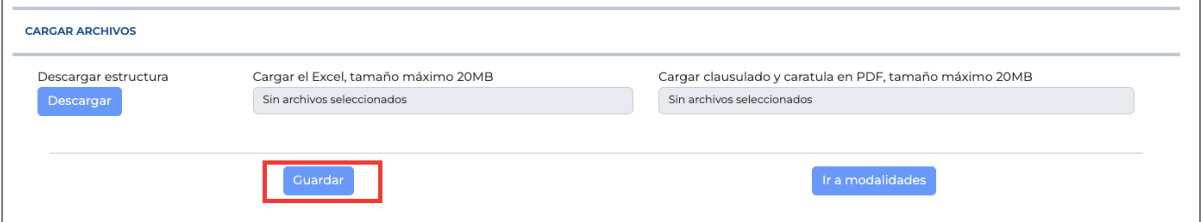

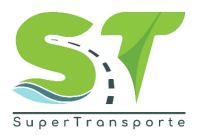

**41.** Luego se habilitara la opción Enviar o Cargar nuevo, en la primera enviara la información suministrada y en la segunda podrá cargar una nueva póliza siguiendo los pasos anteriormente mencionados.

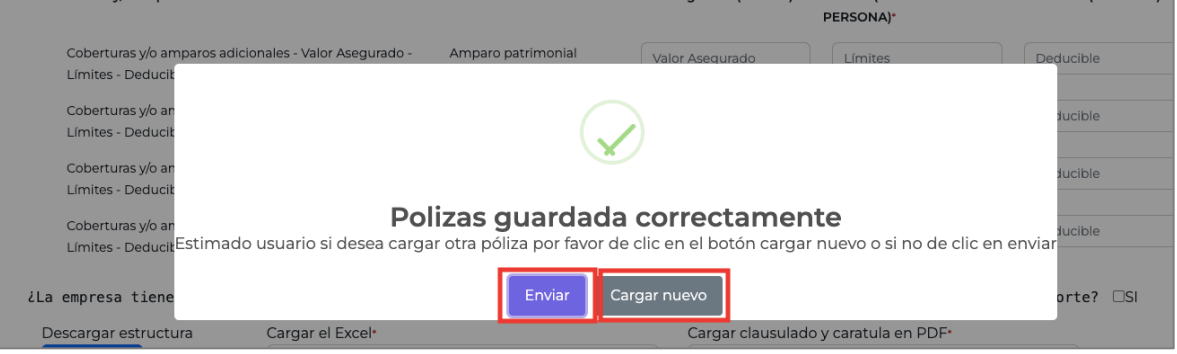

**42.** Dando clic en el botón **Enviar** se desplegara las distintas Modalidades, diligencie la información requerida y de clic en la opción **Enviar a ST**

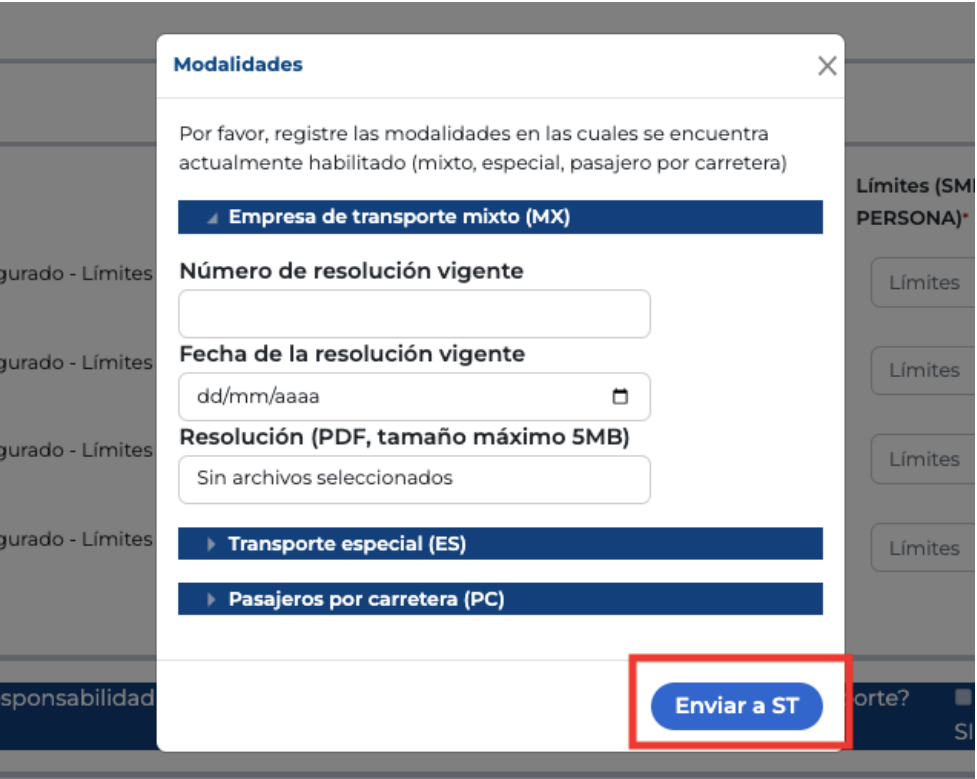

Nota: la fecha de la resolución debe ser menor o igual al día de inclusión dentro del aplicativo y el tamaño del PDF es máximo 5MB

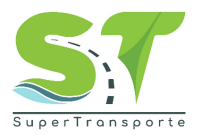

**43.** El sistema le informara con la siguiente notificación cuando la información se haya guardado correctamente y el proceso haya terminado.

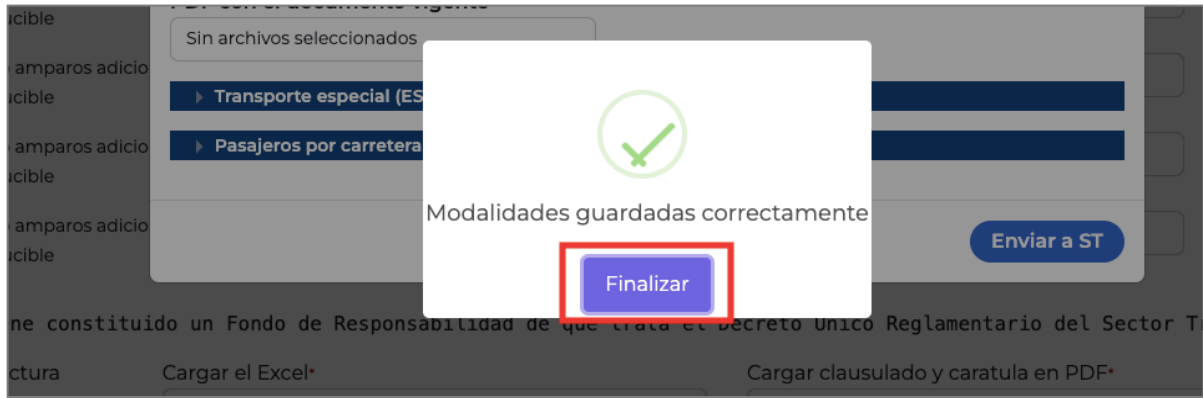

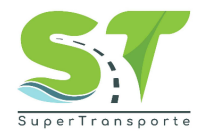

#### <span id="page-22-0"></span>**Solicitud de soporte**

**44.** En el caso de requerir algún soporte, en la parte superior de clic en el menú **Soporte.**

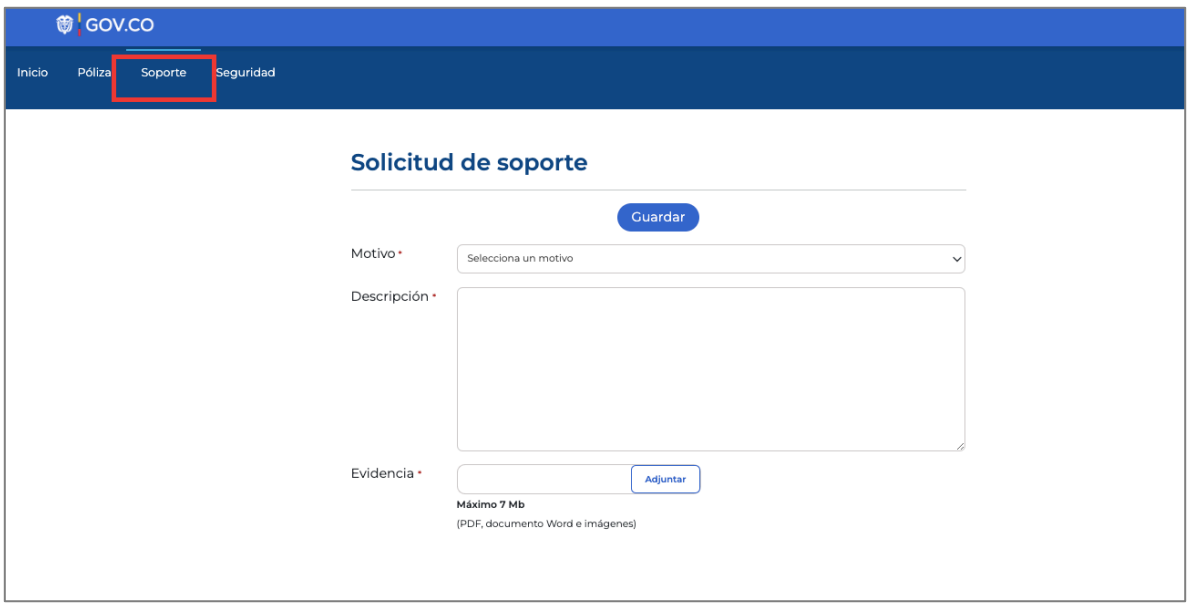

**45.** Ingrese la información solicitada, Motivo, Descripción y Evidencia. En el campo Descripción mencione el problema que se está presentando. Recuerde que al cargar el documento éste no debe tener caracteres especiales en el nombre. Por último, de clic en el botón Guardar

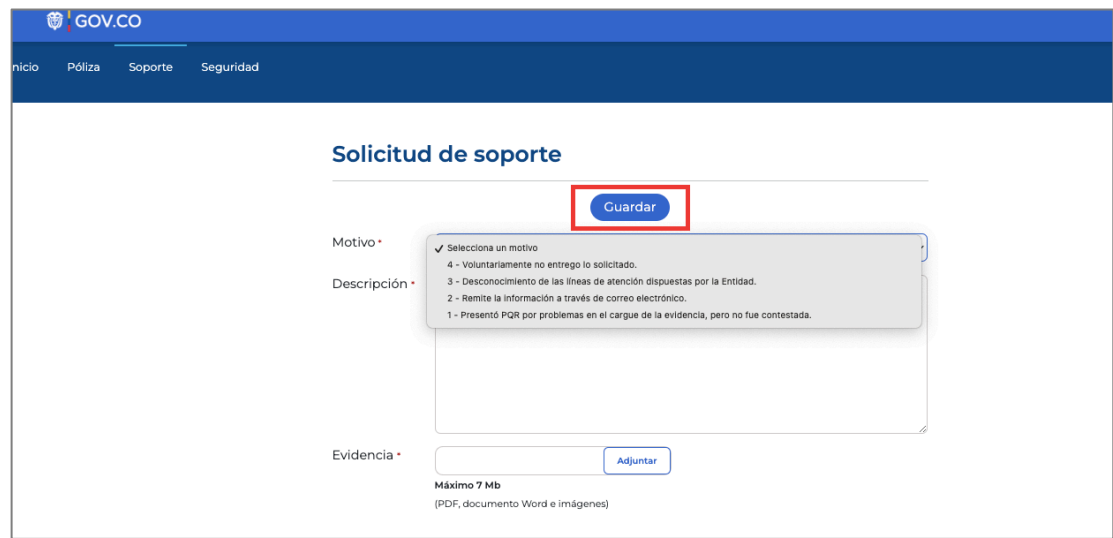

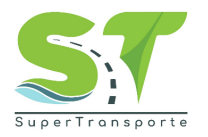

**46.** El sistema le entregará un número de radicado, adicionalmente al correo electrónico registrado le llegará notificación del soporte enviado.

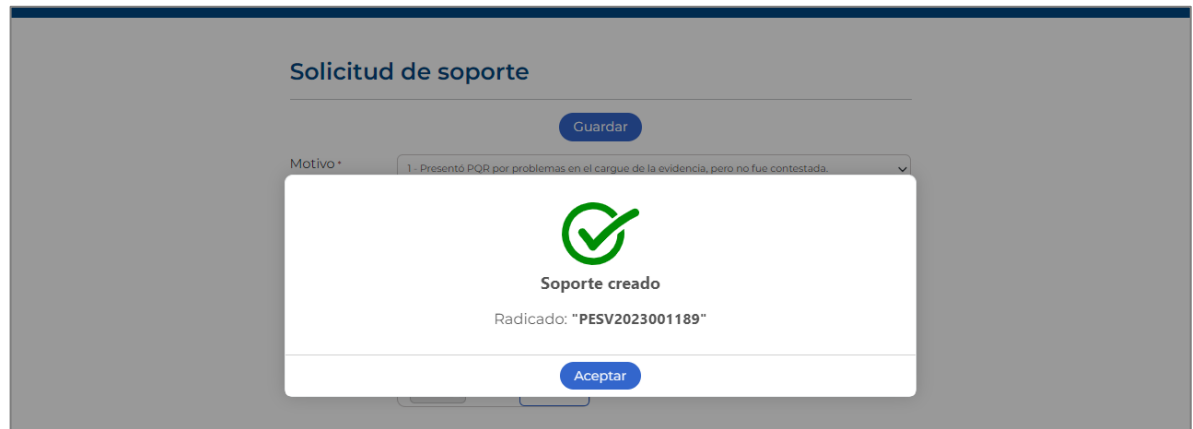

#### <span id="page-23-0"></span>**Cerrar sesión**

**47.** En la parte superior de clic en la opción **Seguridad / Salir**

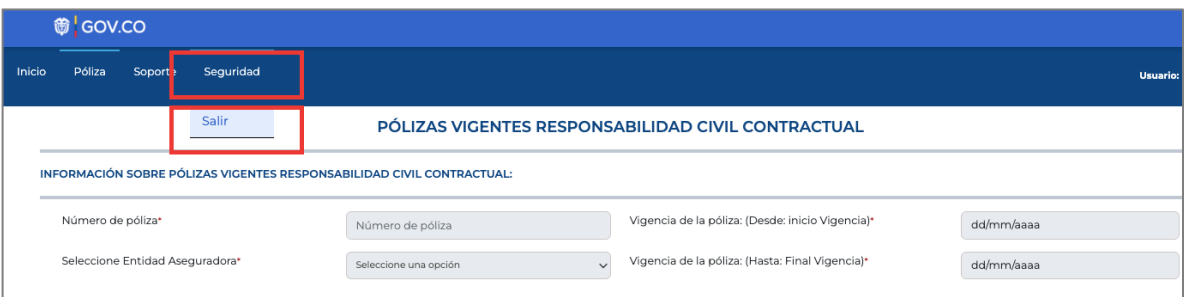

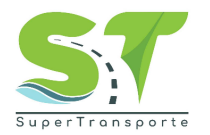

#### <span id="page-24-0"></span>**Problemas de acceso**

**48.** Para crear la solicitud, por favor de clic en la opción **Problema de acceso.**

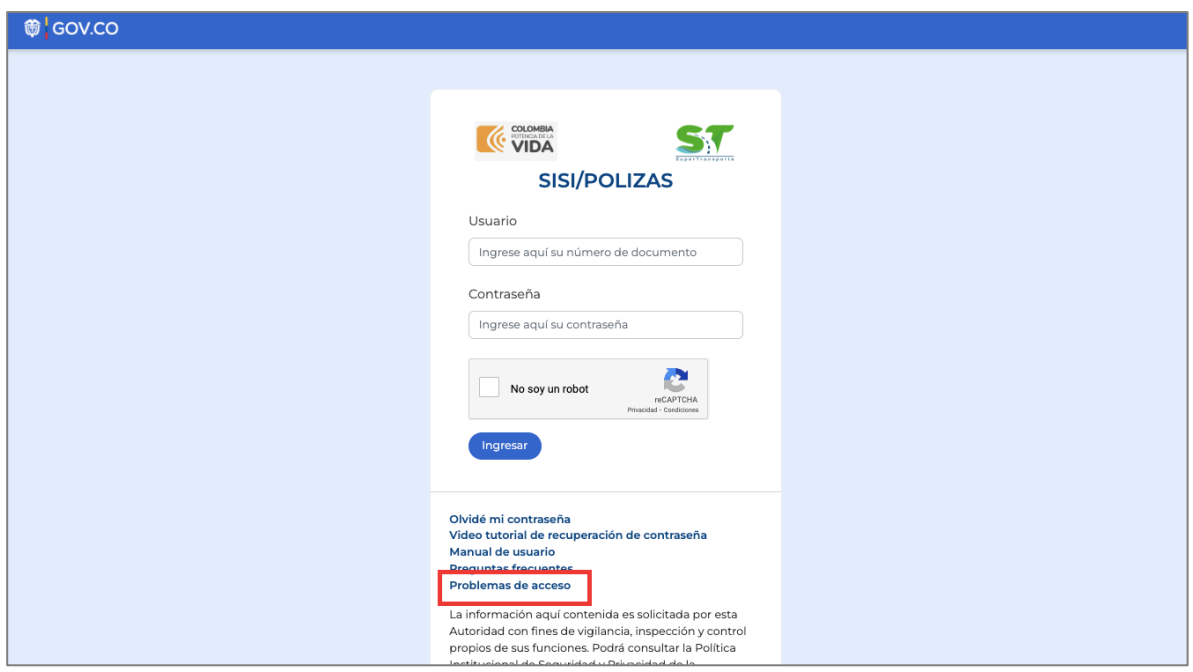

**49.** Por favor ingrese la información en los siguientes campos.

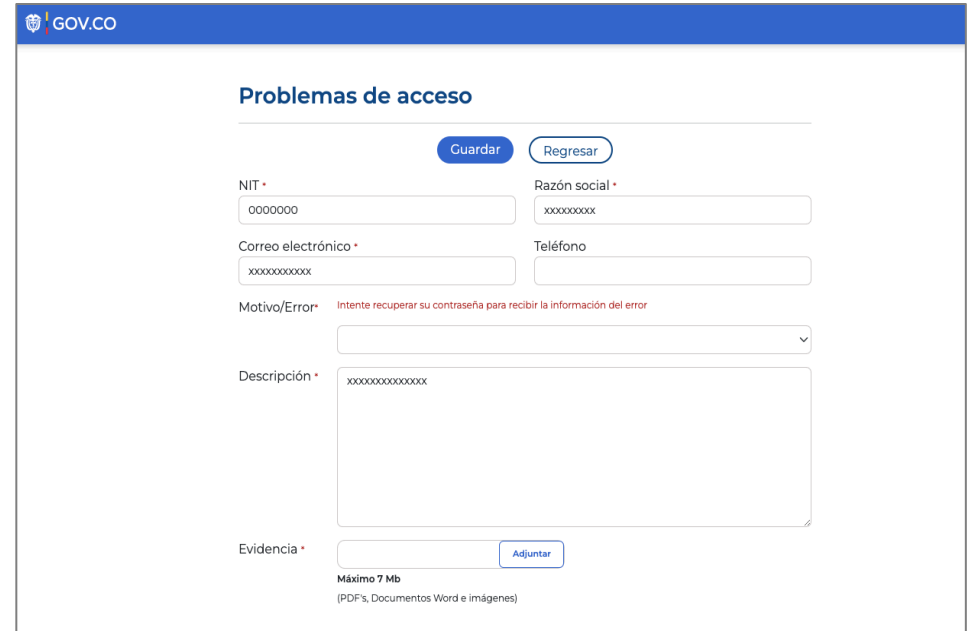

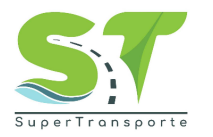

**Nota:** Los campos o anexos marcados con asterisco (\*) o resaltados en rojo, son obligatorios para poder completar cada registro.

**50.** Para enviar la solicitud, por favor de clic en el botón **Guardar**

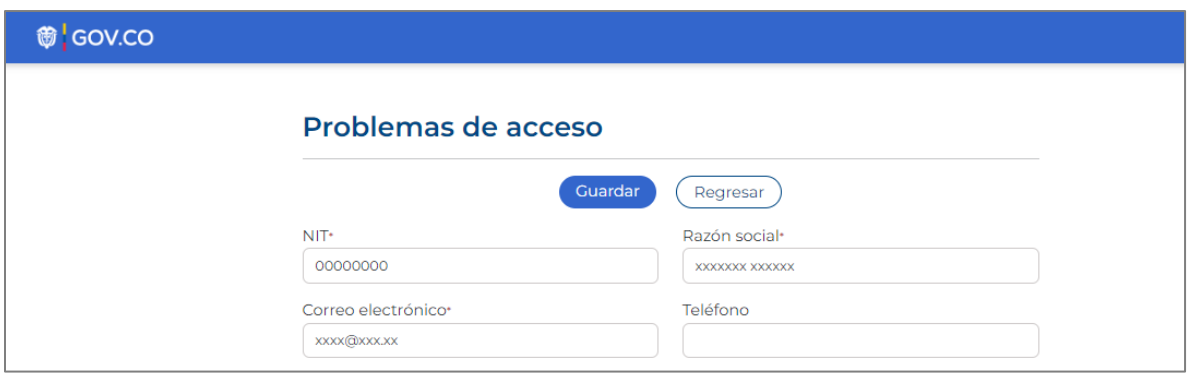

**51.** El sistema creará con éxito el soporte.

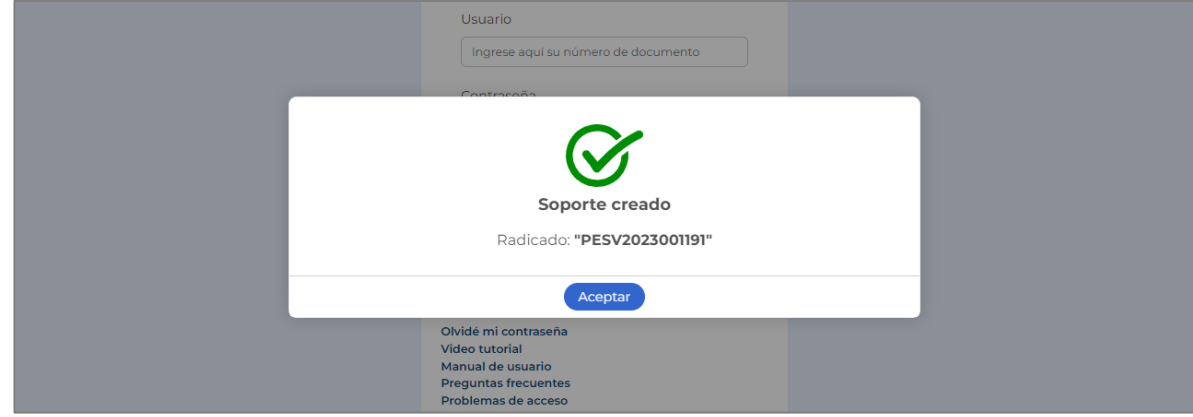

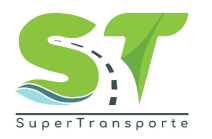

#### **6. CONTROL Y SEGUIMIENTO**

<span id="page-26-0"></span>La Oficina de las Tecnologías de la información y las Comunicaciones (OTIC) será la encargada de realizar el monitoreo, seguimiento y control del manual de acuerdo con la competencia y la normatividad vigente.

#### **7. CONTROL DE CAMBIOS DEL DOCUMENTO**

<span id="page-26-1"></span>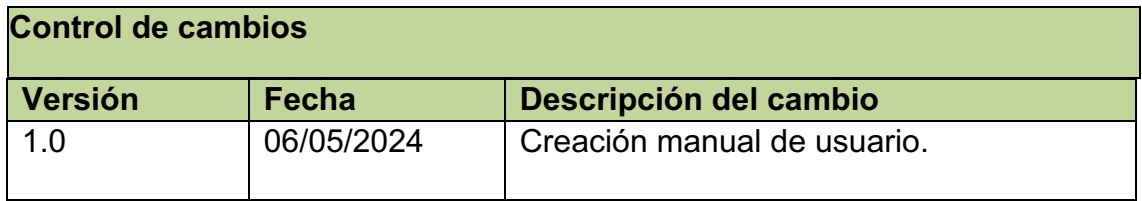

#### **8. APROBACION DEL DOCUMENTO**

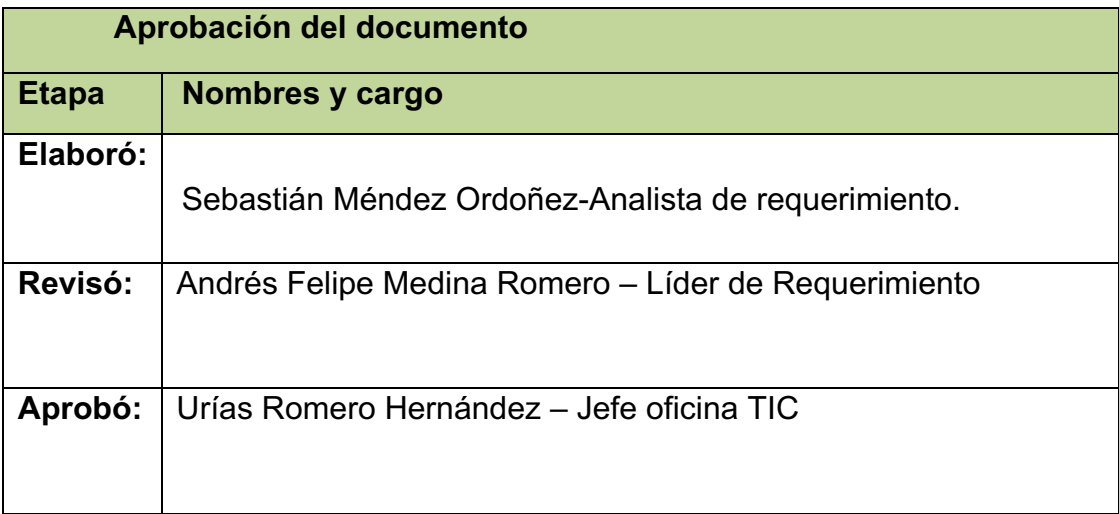